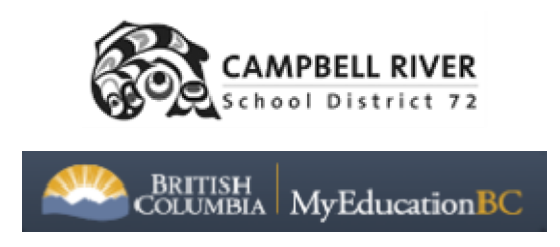

## INDIVIDUAL STUDENT ATTENDANCE REPORT IN DISTRICT VIEW

To view a student's aftendance records in District View go to Student Top Tab and select the student that you are interested in. Click on the Aftendance Side Tab

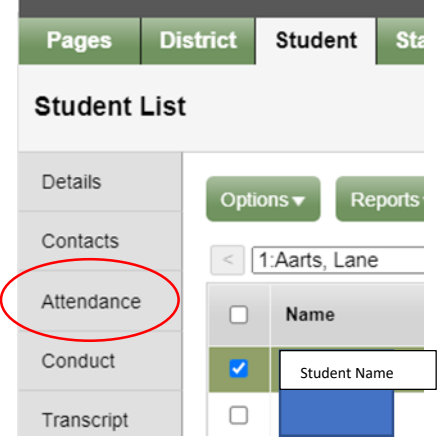

You will then have a choice of Daily Aftendance or Class Aftendance. Class aftendance breaks the records out into periods (middle & high schools) or AM/PM (elementary). Daily Aftendance is a summary of the whole day (0.5, 1.0 or a porfion of the day absent but no details of what classes were missed).

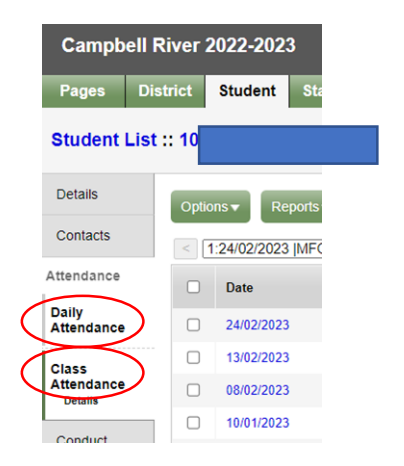

By default, you will see the current year absent records listed. You can use the filter to see 'All records'. All Records include entries from previous schools (if they are also MyEd schools).

Example of Daily aftendance:

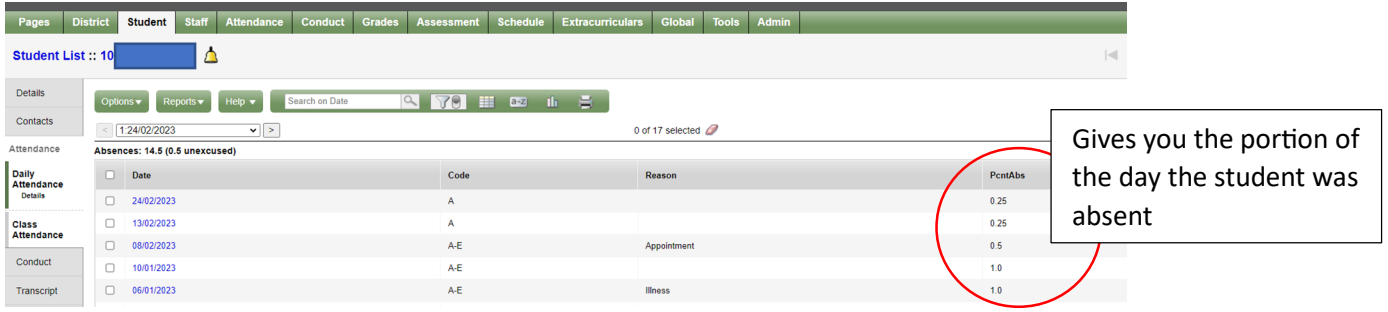

## Example of Class Aftendance

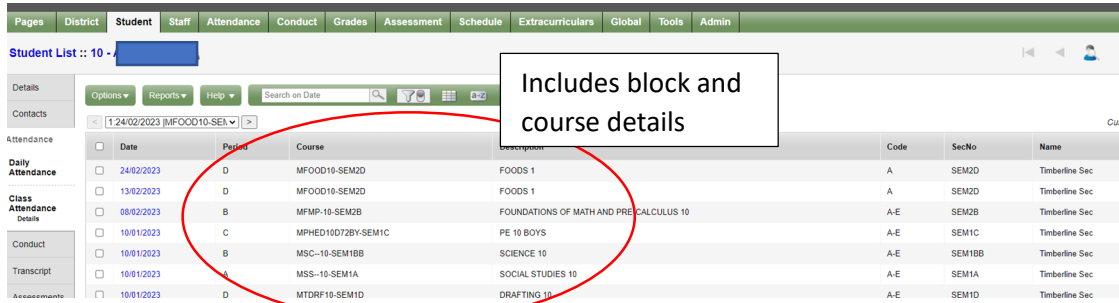

To Print Aftendance records:

You can click on the printer icon to print what is on the screen, in a web page HTML or as a CSV (which enables you to sort and filter in Excel).

You can also run an Aftendance Report by click on the Reports bufton and select Quick Report

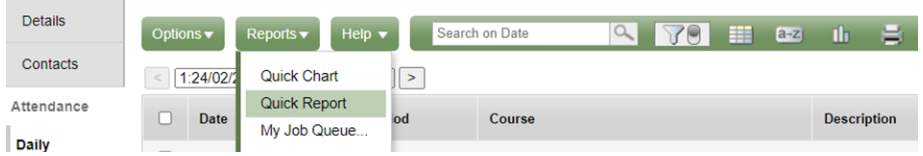

Click Saved Report and you will see a selecfion of Aftendance reports.

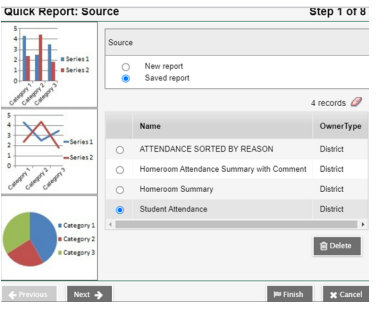

I recommend *Student Aftendance* for high schools Class aftendance and *SD72 Student Aftendance History* for Daily Attendance, but you can open all of them and see what they look like and decide which works best for you. If you would like a report changed or created, let me know and I will see if I can create it for you. If you like the report but don't like the format it prints on, we can change that too!

Select your report and click 'Finish'.